# **How To Create a Gerber File Using Eagle**

A Gerber file for each section of your electronic circuit design is what you need if you want to create a PCB.

#### **Step 1: Open the CAM Processor**

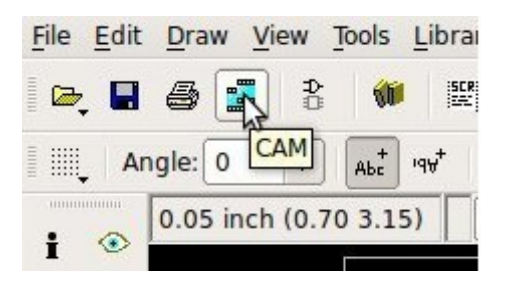

In Eagle, open Board view. Click the "CAM" button or choose "File- >CAM Processor". This will open the CAM Processor tool that is used to generate the files.

Here you can define the sections you want to create files for.

# **Step 2: Open a predefined job**

To simplify creating Gerber files, you can use the predefined job of myProto. This is the file myProto RS-274x 2layers.cam for two-layer circuits and the file myProto RS-274x 4layers.cam for four-layer circuits.

We recommend that you put these two files in the directory C:\EAGLEx.x.x\cam

To open it in the CAM Processor click "File->Open->Job"

Browse to your /eagle/cam/ folder, and you should see a file called. Choose it and click "Open".

You will now see several tabs in the CAM Processor. Each of these tabs will generate a Gerber file.

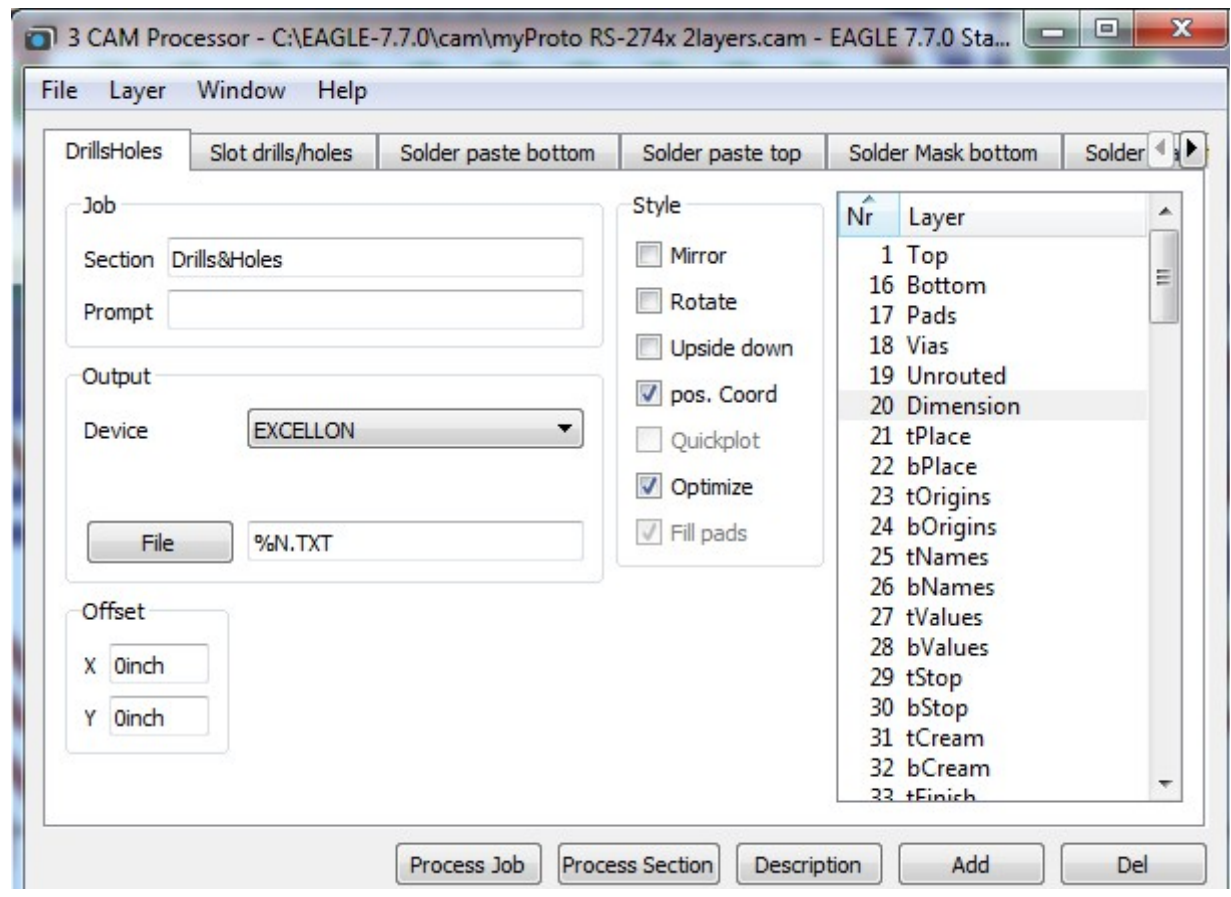

## **Step 3: Process job**

Click on « Process Job » to output the Gerbers files. You will find the files in your project directory folder

## **Step 4: Check output files**

You will get 10 RS274-x format gerber files with myProto RS-274x 2layers :

Top Layer: pcbname.GTL Silk Top: pcbname.GTO SolderMask Top: pcbname.GTS SMD paste Top: pcbname.GTP Bottom Layer: pcbname.GBL Silk Bottom: pcbname.GBO SolderMask Bottom: pcbname.GBS SMD paste Bottom: pcbname.GBP Solt Drills/Hole: pcbname.GML ---> the Milling Layer(layer46) NC Drill file:pcbname.TXT Board Outline: pcbname.GKO

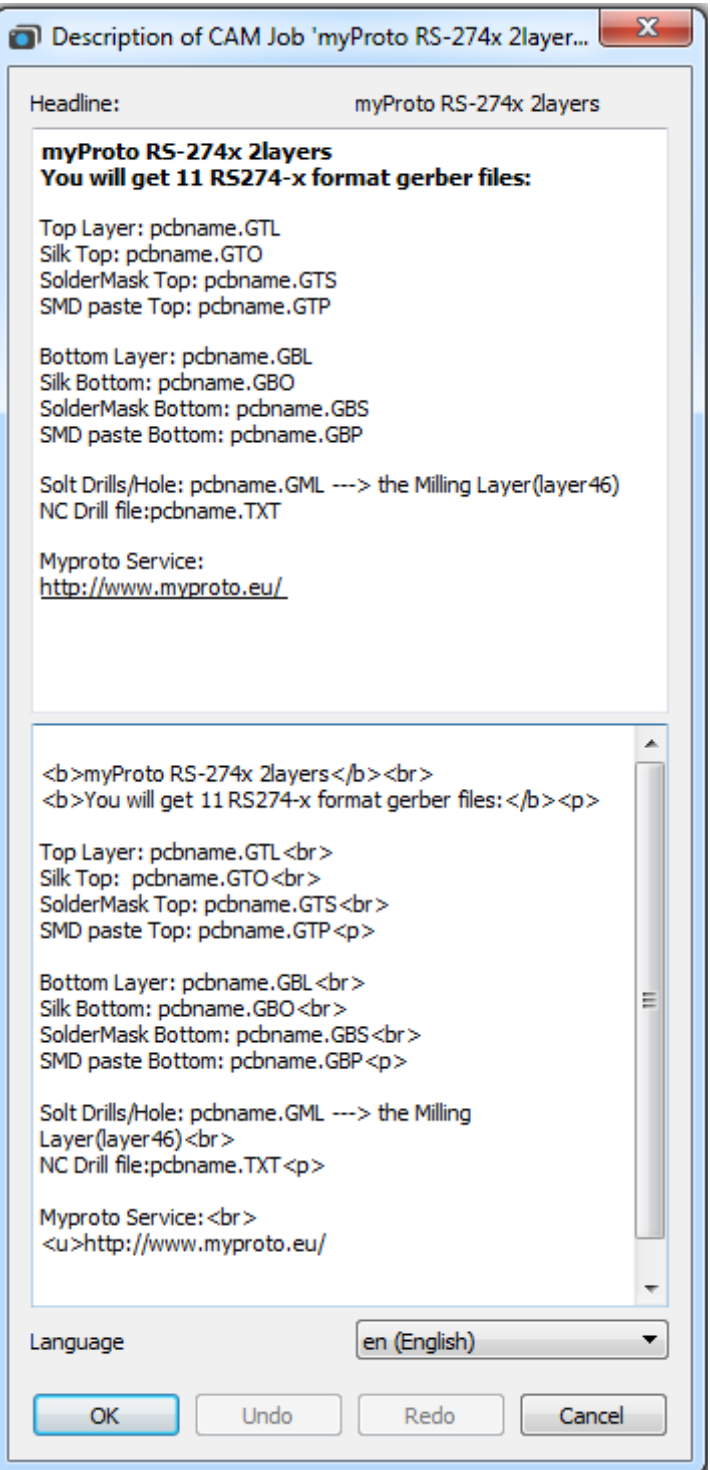